**BAB 9**

8

# **Mengenal Impress**

**Pada Bab ini anda akan mempelajari cara:** 

- Ø *Membuat file presentasi dari contoh template*
- Ø *mengenal lingkungan kerja Open Office Impress*
- Ø *Mengubah urutan slide*
- Ø *Mengenal dan berpindah view*
- Ø *Mengaplikasikan master page*
- Ø *Mengenal elemen-elemen presentasi*

Ada banyak cara untuk mempresentasikan sesuatu. Presenter dapat menggunakan kalimat-kalimat untuk pesan-pesan yang ingin disampaikan. Menggunakan daftar bullet untuk poin-poin kunci dengan menggunakan slide atau overhead agar perhatian pendengar dapat terfokus untuk pesan yang disampaikan. Untuk mempresentasikan sebuah proses, prosedur, diagram alur, atau diagram organisasi seringkali memerlukan tampilan visual agar presentasi lebih mudah dipahami. Suara-suara dan animasi juga dapat ditambahkan saat presentasi untuk membantu membangun antusias dari pendengar. Detail statistik juga seringkali lebih mudah dipahami jika dipresentasikan dalam bentuk bar diagram atau pie diagram yang dapat memperlihatkan hubungan antara kumpulan data.

Jika anda ingin membuat presentasi seperti yang diilustrasikan diatas, Open Office Impress menyediakan sarana untuk mewujudkannya.

Prepared By Ekasari Nugraheni – P2I LIPI **9 - 1** 

# *Mengenal Lingkungan Impress*

Untuk mengenal lingkungan awal Impress, kita dapat melihat dengan membuka contoh presentasi Impress .

Untuk membuat file Impress dari template yang sudah ada, ikuti langkah berikut :

- 1. Dari menu bar pilih : **File | New | Templates and Documents**
- 2. Pada bagian kiri pane, pilih Templates
- 3. Pada bagian tengah pane, klik dua kali folder Presentation
- 4. Pilih file Fedora Presentation dan klik **Open**

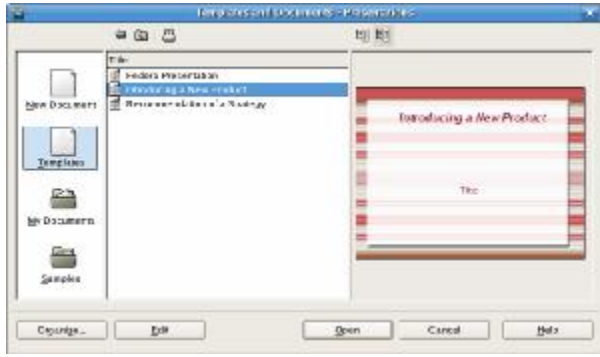

Akan tampil file Impress yang diambil dari template yang sudah dipilih.

Open Office Impress terdiri dari menu bar, toolbar standar, toolbar presentation, toolbar Drawing dan tiga buah pane (slides pane, view pane dan tasks pane)

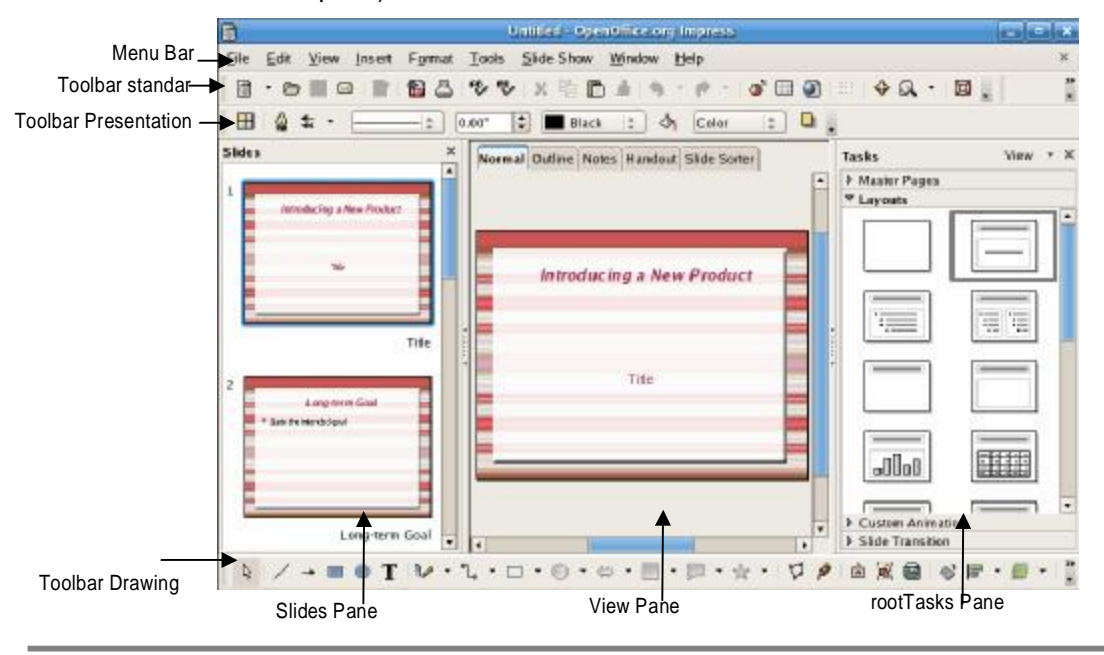

#### **Mengubah urutan slide dari Slides Pane**

Slide pane digunakan untuk berpindah dari satu slide ke slide yang lainnya. Slides pane menampilkan slide-slide yang berurutan. Anda dapat mengubah urutan slide dari pane ini dengan cara :

- 1. Klik dan tekan terus slide yang akan dipindahkan
- 2. Bawa mouse dengan slide yang terpilih ke posisi baru yang diinginkan.
- 3. Lepaskan mouse.

Jika slide a akan dipindahkan ke posisi yang sudah ditempati slide b, maka saat slide a menempati posisi baru, posisi urut slide b akan berada dibawah slide a.

Slides pane dapat diaktifkan dari menu **View | Slide Pane**

# *Tampilan-tampilan Slide*

Ada lima tampilan slide yang disediakan oleh Open Office Impress, yaitu : Normal, Outline, Notes, Handout, dan Slide Sorter. Anda dapat berpindah melihat tampilan slide melalui pane bagian tengah dengan menekan tombol tab yang ada pada bagian atas view pane.

#### **Normal view**

Normal view adalah default yang ditampilkan saat membuka atau membuat file presentasi dengan Impress. Ini adalah tampilan yang digunakan untuk bekerja atau mendesain detail sebuah slide.

Normal view hanya akan memperlihatkan slide tunggal. Rulers yang diperlihatkan adalah default yang dapat diaktifkan dari menu **View | Ruler**. Untuk grid dan guide juga dapat diaktifkan dari menu view.

Untuk berpindah antar slide-slide pada Normal view, anda harus memilih slide yang dimaksud pada slides pane, kemudian klik dua kali untuk mengaktifkan slide tersebut pada Normal view.

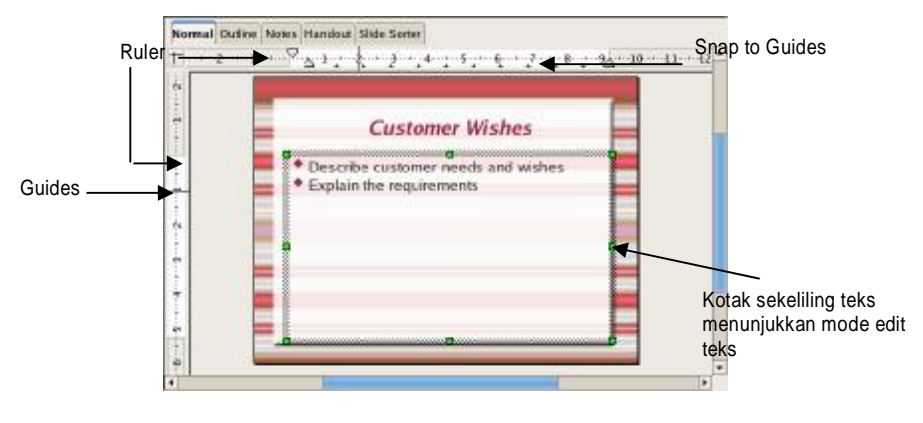

Untuk dapat menambahkan atau mengubah objek pada Normal view, klik disekitar area objek sampai muncul kotak disekeliling area objek dengan garis transparan. Ini adalah mode edit teks, dan anda dapat melakukan modifikasi untuk objek.

### **Outline view**

Outline view adalah tampilan yang memperlihatkan isi teks dari setiap slide. Dengan tampilan ini akan membantu anda melihat urutan slide beserta poinpoin dan informasi disetiap slide.

Anda dapat mengisi atau menambahkan teks pada slide dari outline view dengan lebih cepat, karena anda dapat fokus pada poin-poin presentasi.

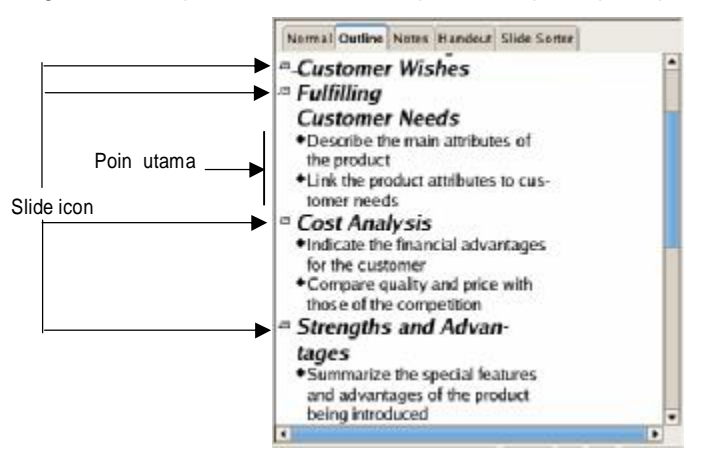

## **Menampilkan dan menyembunyikan isi slide**

Dari Outline View, anda dapat menampilkan dan menyembunyikan isi dari slide dengan klik side icon

Slide icon dengan tanda garis bawah ( \_ ), menunjukkan isi slide yang disembunyikan.

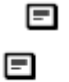

Ø Untuk menyembunyikan isi slide : klik dua kali pada slide icon

Ø Untuk menampilkan isi slide : klik dua kali pada slide icon yang bertanda

## **Notes view**

 $\overline{a}$ 

Open Office Impress menyediakan fasilitas bagi anda jika ingin membuat catatan (notes page) untuk presentasi pada Notes view. Catatan yang dibuat untuk membantu presenter mengingat informasi-informasi atau key point pada saat slide presentasi ditampilkan.

Catatan ini dapat dicetak sebagai pegangan bagi presenter.

## **Mengisi notes**

Untuk mengisi notes pada slide, ikut langkah berikut :

- 1. Klik pada teks *Click to addnotes*, atau pada garis sampai muncul kotak diseliling area.
- 2. Isikan teks yang akan diisi ke notes
- 3. Jika sudah selesai mengisi notes, klik diluar area

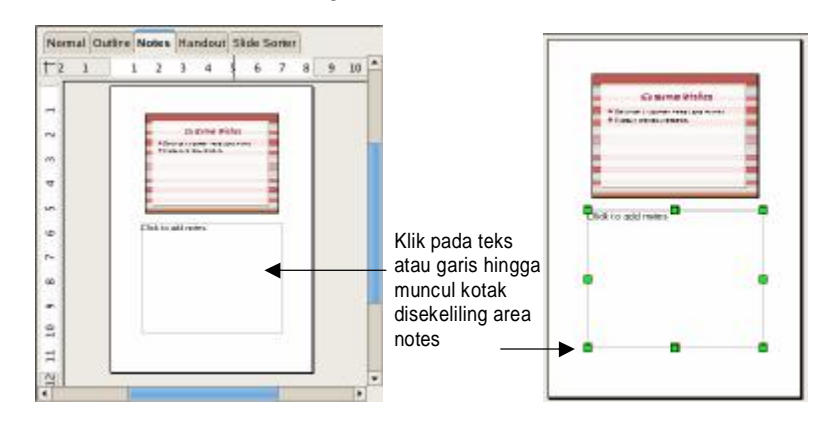

#### **Handout view**

Untuk mengatur komposisi slide-slide pada satu halaman cetak anda dapat menggunakan Handout view. Saat akan mencetak slide sebagai handout, anda dapat memilih jumlah slide yang akan dicetak dalam satu halaman kertas dengan menggunakan Handout View.

Saat memilih tampilan handout view, maka pada tasks pane | layout akan menyediakan tipe-tipe handout yang disediakan.

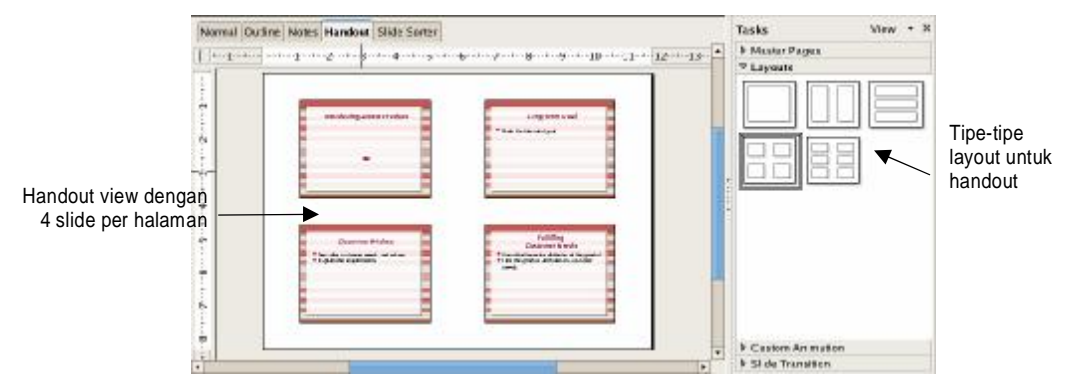

#### **Tipe-tipe layout untuk handout view**

Ada lima tipe layout untuk handout, yaitu

- Ø One slide : satu slide untuk satu halaman
- Ø Two slide : dua slide untuk satu halaman
- $\emptyset$  Three slide : tiga slide untuk satu halaman
- Ø Four slide : empat slide untuk satu halaman
- Ø Six slide : enam slide untuk satu halaman

Komposisi slide pada halaman tergantung dari format orientasi halaman (portrait atau landscape).

#### **Slide Sorter view**

Normal view memperlihatkan detail desain slide, outline view memperlihatkan urutan informasi dari presentasi, maka slide sorter view memperlihatkan rangkaian urutan dari semua slide dalam bentuk kecil serta dapat re-order slide-slide.

Dari slide sorter view, anda dapat memilih slide tunggal untuk dimodifikasi. Klik dua kali pada slide yang dimaksud, tampilan akan berpindah ke normal view dengan slide yang telah dipilih.

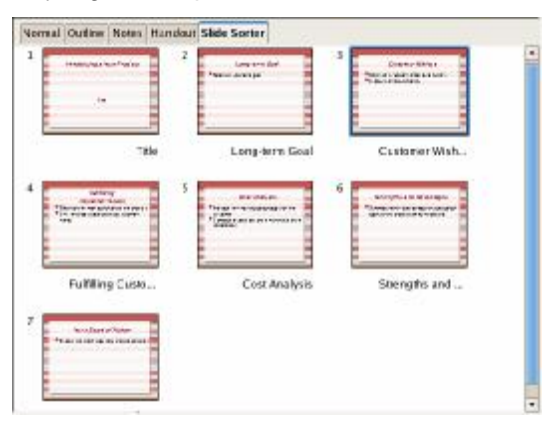

Tampilan ini ini digunakan untuk memeriksa konsistensi desain dari satu slide ke slide lain. Anda dapat dengan mudah berpindah antar slide, mengganti nama slide, menghapus slide atau membuat duplikat dari slide.

## *Tasks Pane*

Tasks pane terdiri dari empat bagian, yaitu Master Pages, Layouts, Custom Animations, Slide Transition

Task pane dapat diaktifkan dari menu **View | Task Pane**. Tasks pane menempel pada halaman paling kanan Impress.

Untuk melepaskan pane ini dari halaman Impress, ikuti langkah berikut

- 1. Klik kanan tombol panah bawah View pada bagian atas Tasks pane
- 2. Pilih Undock **Task Pane**

Untuk menempelkan kembali pane ini ke halaman Impress, lakukan hal yang sama dan pilih **Dock Task Pane**

#### **Master pages**

Setiap slide presentasi mempunyai sebuah slide master yang disebut dengan master page. Master pages menentukan tema dari slide, seperti warna dasar slide, background desain, ukuran dan warna teks untuk judul dan isi dari slide serta format-format teks lainnya yang diaplikasikan pada slide yang menggunakannya.

Open Office Impress menyediakan beberapa template dari master page yang dapat anda gunakan.

Master page terdiri dari tiga bagian, yaitu ,

![](_page_6_Figure_5.jpeg)

### **Aplikasikan master page**

Untuk mengaplikasikan master page, ikuti langkah berikut :

- 1. Pilih master page yang disediakan
- 2. Klik kanan pada master page yang dipilih, tampil menu pendek :
	- § untuk meng-aplikasikan master page ke semua slide, pilih **Apply to All Slides**
	- § untuk meng-aplikasikan master page pada slide yang sedang aktif, pilih **Apply to Selected Slides**
	- § Untuk melihat master page lebih jelas, pilih **Show Large Preview**

#### **Layout**

Layout slide menjelaskan posisi teks dan elemen-elemen presentasi (objek) yang akan ditempatkan pada slide. Setiap slide presentasi dapat menggunakan layout yang berbeda.

Untuk mengubah layout slide gunakan pada bagian kanan Tasks pane. Untuk memunculkan Task pane, pilih pada menu **View | Task Pane**.

#### **Mengubah layout slide**

Ada banyak tipe layout yang disediakan oleh Impress yang dapat disesuaikan dengan bentuk slide yang sedang dibuat.

Untuk mengubah layout slide, ikuti langkah berikut :

- 1. Pada slides pane, pilih slide yang layoutnya akan diubah
- 2. Pada **Task pane Layout**, klik layout yang diinginkan.

Beberapa kombinasi layout dari elemen-elemen presentasi dapat dipilih sesuai dengan kebutuhan.

![](_page_7_Picture_368.jpeg)

Untuk layout yang memiliki elemen berupa spreadsheet, diagram, gambar atau object, maka klik dua kali pada slide untuk menambahkan elemen tersebut pada slide.

Jika anda tidak ingin elemen-elemen presentasi ditempatkan pada slide, maka pilih layout kosong (blank layout – layout pertama)

Gambar berikut adalah jenis-jenis layout yang disediakan untuk masingmasing view.

![](_page_7_Figure_11.jpeg)

#### **Custom animation dan slide transition**

Custom animation dan slide transition keduanya digunakan pada saat akan menambahkan efek animasi pada setiap slide serta saat perpindahan slide. Kedua hal ini akan dibahas lebih dalam pada bab selanjutnya.

# *Start dan Exit Presentasi*

#### **Memulai presentasi**

Setelah membuka file Impress, ada beberapa cara untuk mulai mempresentasikan slide-slide

#### 1. Dari menu **Slide Show | Slide show**

![](_page_8_Picture_7.jpeg)

- 2. Dari Normal view, tekan F5
- 3. Dari toolbar **Presentation**, pilih **Slide Show**

Jika toolbar presentation belum aktif, dapat dimunculkan dari menu **View | Toolbar** dan pilih **Presentation**.

#### **Berpindah slide presentasi**

Selama slide ditampilkan, ada beberapa cara untuk mengatur navigasi slide

- Ø Untuk ke slide berikutnya, tekan space bar atau klik mouse
- Ø Untuk ke slide berrikutnya tanpa efek animasi, tekan tombol panah kanan
- Ø Untuk ke slide sebelumnya, tekan tombol panah kiri atau klik kanan mouse.
- Ø Untuk mengakhiri presentasi, tekan tombol **Esc**

# *Menyimpan File*

File dokumen yang telah dibuat dengan menggunakan Open Office Impress jika disimpan akan memiliki extensi .odp (Open Document Presentation) sebagai defaultnya. Selain itu juga dapat disimpan kedalam format sxi, otp atau format Microsoft PowerPoint.

Latihan berikut adalah untuk menyimpan presentasi yang baru saja dibuat.

![](_page_8_Picture_20.jpeg)

- 1. Pada toolbar standar klik tombol **Save**, akan muncul kotak dialog Save
- 2. Untuk menyimpan file pada folder yang baru, klik pada **Browse for other folders,** akan tampil jendela Save yang berikutnya.
- 3. Klik tombol **Create Folder** untuk membuat folder baru
- 4. Pada kotak **Name, ketikkan** nama folder *Latihan Impress* seperti

![](_page_9_Picture_120.jpeg)

- 3. Setelah mengetikkan nama folder baru, tekan **Enter**.
- 4. Klik dua kali pada folder *Latihan Impress* sehingga folder ini aktif
- 5. Pada kotak **Name** yang paling atas, ketik *Presentasi1.*
- 6. Klik **Save** untuk menyimpan dan menutup kotak dialog **Save**.

![](_page_9_Picture_121.jpeg)

#### **9 - 10**